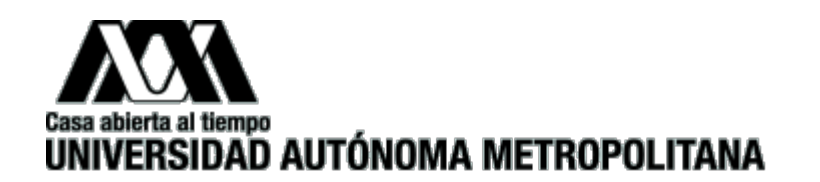

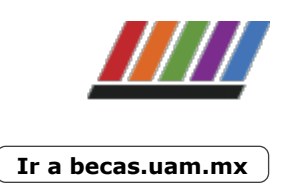

**[Inicio](https://becas.uam.mx/21/index.html) [Resultados](https://becas.uam.mx/21/resultados.html) [Histórico de](https://becas.uam.mx/21/historico-convocatorias.html)**

**[convocatorias](https://becas.uam.mx/21/historico-convocatorias.html)**

**[Histórico de](https://becas.uam.mx/21/historico-resultados.html) [resultados](https://becas.uam.mx/21/historico-resultados.html)**

# **Becas para titulación de posgrado**

 $1 \text{ de } 3$   $12/01/2024, 06:04 \text{ p. m.}$ 

© Universidad Autónoma Metropolitana 2023

 $2 \text{ de } 3$  12/01/2024, 06:04 p. m.

### **Resultados de la Convocatoria**

## **RESULTADOS CONVOCATORIA BECA PARA TITULACIÓN DE POSGRADO EN LA UAM INVIERNO 2023**

Los(as) alumnos(as) cuya matrícula aparece en la relación, deberán realizar el trámite de formalización de la beca publicado aquí.

> PROCESO PARA EL TRÁMITE DE FORMALIZACIÓN DE LA BECA

Conforme a lo establecido en la Convocatoria los resultados serán definitivos e inapelables.

## **Becas Otorgadas**

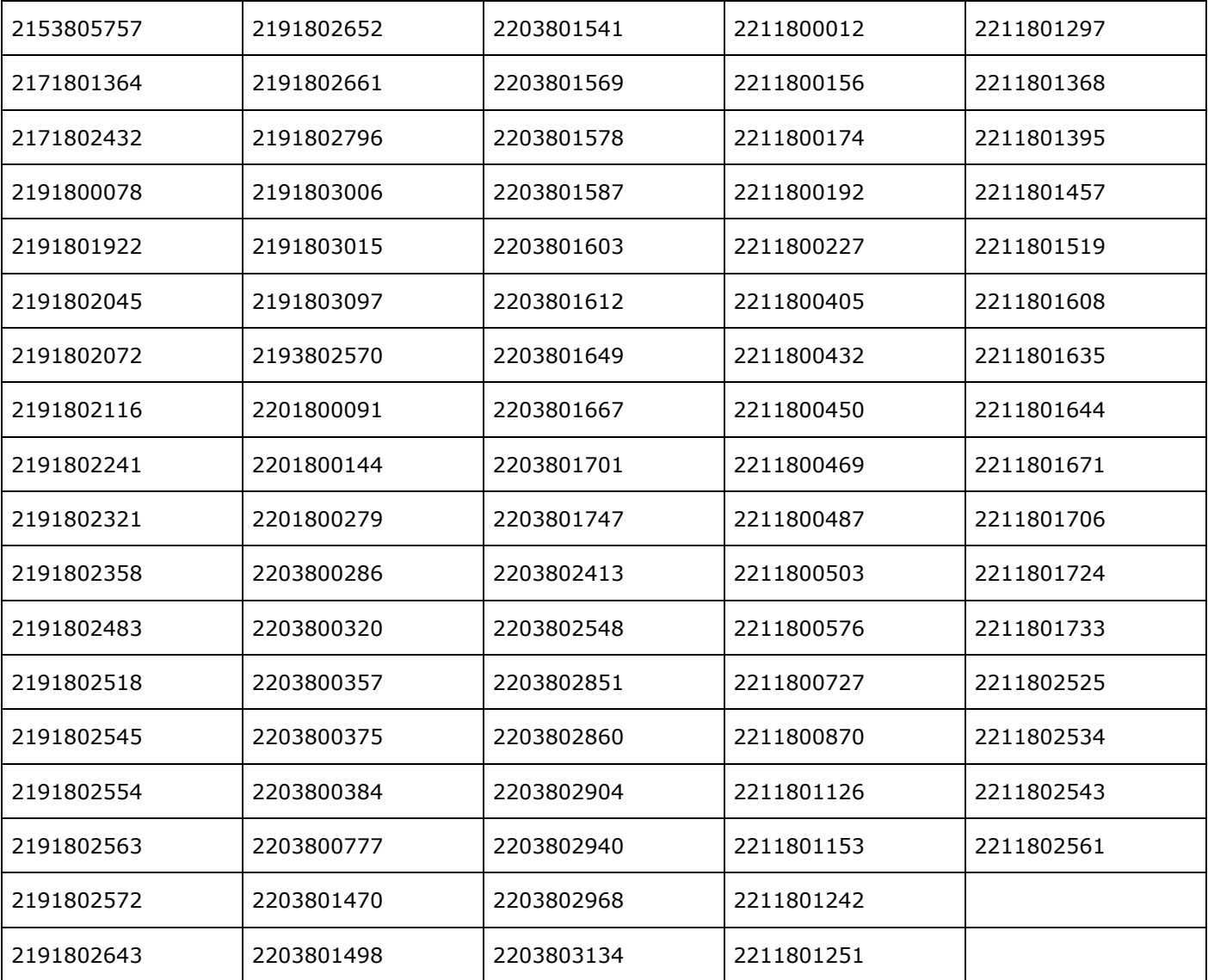

"Este programa es público, ajeno a cualquier partido político. Queda prohibido el uso para fines distintos a los establecidos en el Programa".

Informes: becas@correo.uam.mx

Becas para titulación de posgrado. Resultados. Universidad Autónoma Metropolitana. UAM. https://becas.uam.mx/21/resultados-2023-INVIERNO.html

 $3 \text{ de } 3$  12/01/2024, 06:04 p.m.

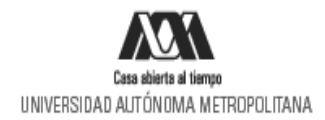

### PROCESO PARA EL TRÁMITE DE FORMALIZACIÓN DE LA BECA PARA TITULACIÓN DE POSGRADO INVIERNO 2023

1. Ingresa al link https://siae.uam.mx:8443/sae/pos/aercwbbem001 (se habilitará el registro a partir del 8 de mayo de 2023)

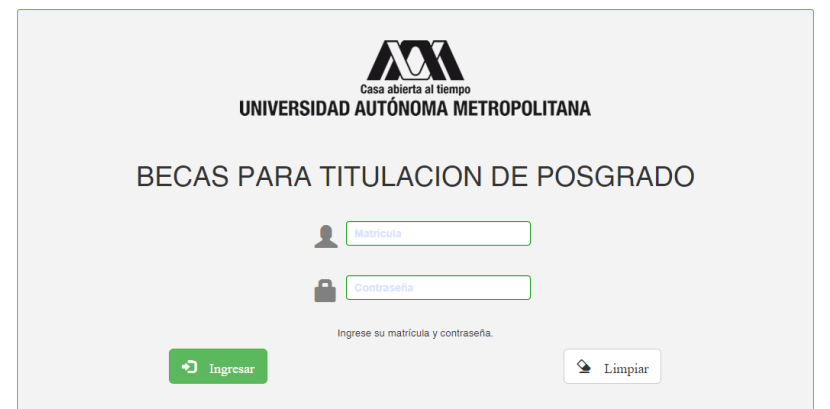

2. El ingreso es con la matrícula y la contraseña del módulo de información escolar. En caso de que el sistema envíe algún error para ingresar o para el registro de documentos, por favor enviar un correo: siae@correo.uam.mx indicando el problema.

3. En la sección de Carta Compromiso Titulación: da click en imprimir la Carta Compromiso:

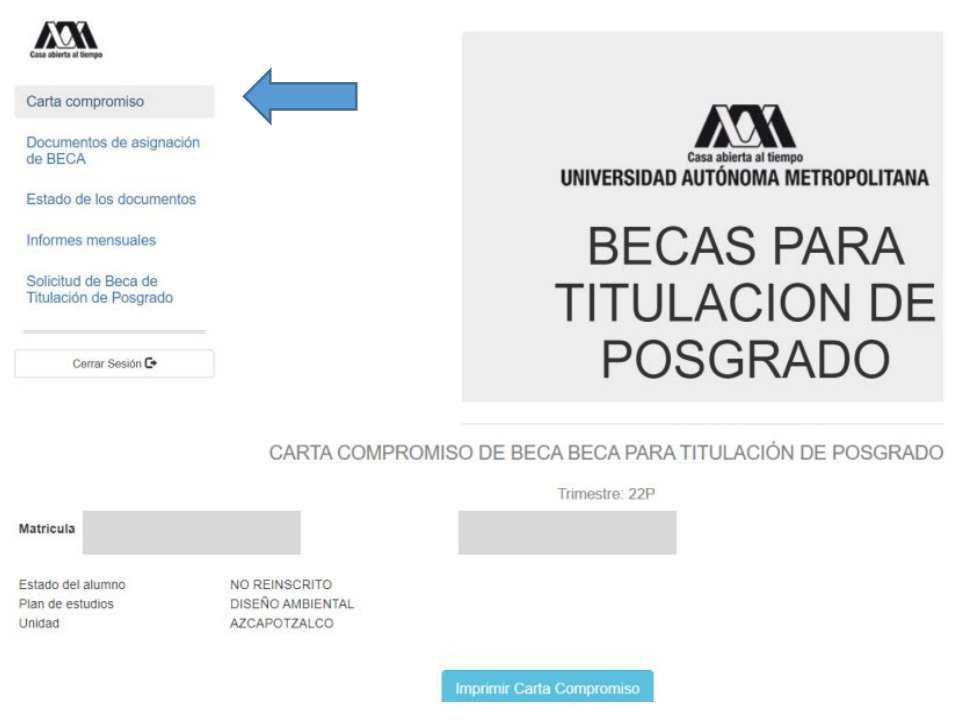

4. Firma la carta compromiso (la firma deberá ser igual a la Identificación Oficial) en tinta azul o negra, como se muestra en el ejemplo (si la carta se imprime en más de una hoja cada hoja deberá ser firmada).

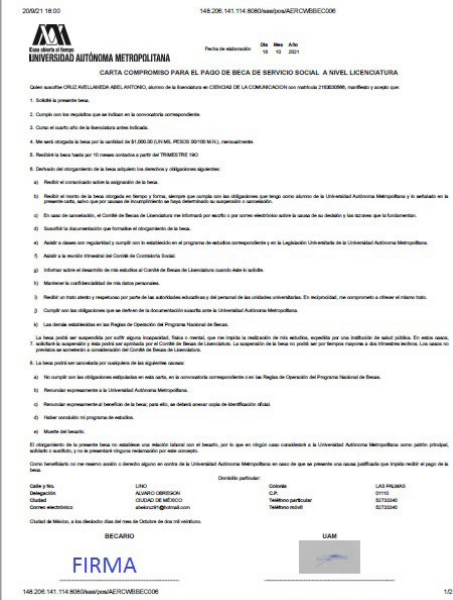

5. Ingresa a la sección de Documentos "Beca Asignada" y seleccionar la Beca para Titulación de Posgrado.

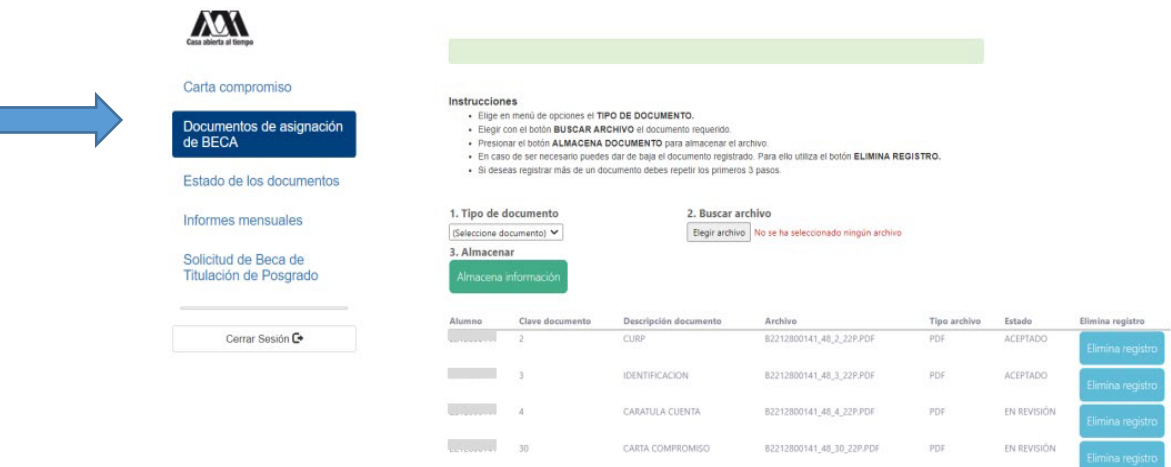

6. Escanea de forma independiente los siguientes documentos, guardarlos en formato PDF y regístralos (deberán ser legibles, el nombre del archivo no debe tener caracteres especiales ni espacios en blanco y no debe tener un tamaño mayor a 1MB) :

#### a) Documento Bancario.

 $\overline{\phantom{a}}$ 

Para recibir el pago de la beca, las alumnas y alumnos deberán tener una cuenta bancaria activa de débito a su nombre y asegurarse de que permita depósitos mayores al monto total de la beca, transferencias electrónicas y que no tenga límite de depósitos al mes; una vez registrada la CLABE Interbancaria no podrá ser modificada.

- o El documento debe tener los siguientes datos: Nombre completo del beneficiario, Nombre del Banco, Número de cuenta y CLABE Interbancaria.
- o La cuenta debe ser de débito y es obligatorio que se encuentre a nombre del beneficiario.
- o Debe permitir transferencias electrónicas, retiros y depósitos mayores al monto total de la beca.
- o La cuenta debe pertenecer a una institución bancaria que resida dentro del territorio nacional.
- o La cuenta no debe tener límite de depósitos al mes (se recomienda nivel 4).
- o Se aceptan cuentas de los siguientes bancos: BBVA, Banamex, Santander, HSBC, Banorte, Scotiabank, Banco Azteca, Inbursa, Banregio.
- o NO SE ACEPTAN CUENTAS DE: Banco SOFOM, Banco IXE, Banco Wal-Mart, Cuenta Efectiva Jóvenes de Bancoppel o Banco Ahorro Famsa.
- o NO SE ACEPTA MONEDERO ELECTRÓNICO.
- o NO DEBE SER CUENTA DE INVERSIÓN.
	- **Ejemplo:**

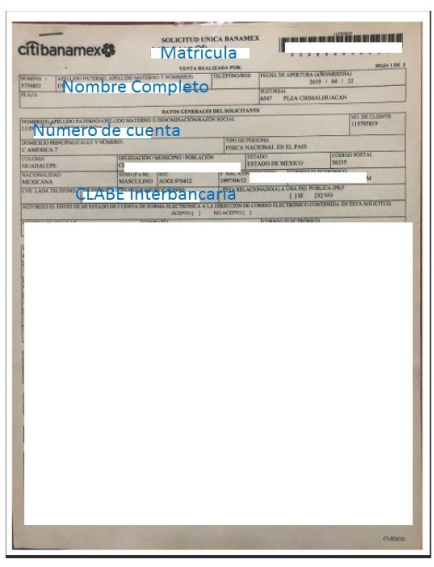

- b) Carta Compromiso debidamente firmada (la firma deberá ser igual <sup>a</sup> la de la Identificación Oficial). c) CURP
- 
- d) Copia legible por ambos lados de identificación oficial con fotografía: credencial para votar, licencia de conducir, cartilla militar, pasaporte o credencial UAM
- 7. Ingresa a la sección de Registro de cuenta CLABE

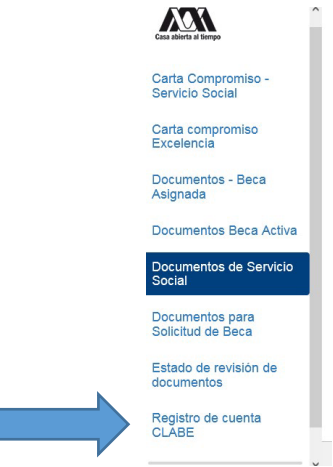

8. Registrar la cuenta CLABE la cual está integrada por un conjunto de 18 dígitos numéricos y selecciona el banco, almacena la información. Debe realizarse una sola vez y correctamente debido a que no se podrá modificar la información posteriormente (si ya realizaste este proceso en otra modalidad de beca no es necesario que la vuelvas a registrar)

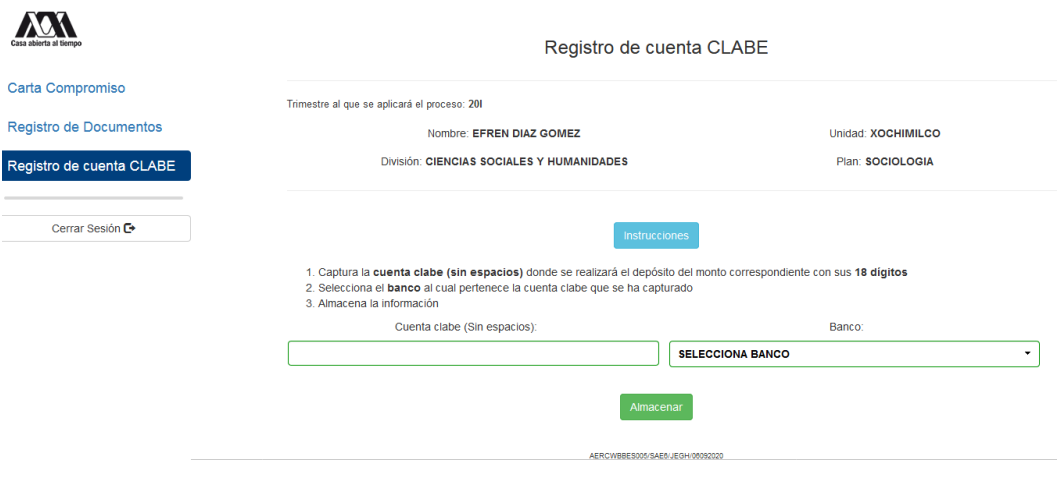

- 9. Ingresa a la sección de Estado de Revisión de Documentos y verifica el estado de los documentos revisados.
- 10. Cerrar Sesión

SI EL DOCUMENTO SE ENCUENTRA RECHAZADO SE DEBE ELIMINAR Y REGISTRAR NUEVAMENTE EL CORREGIDO.

#### IMPORTANTE

Para recibir el pago de la beca es requisito indispensable registrar en el sistema los documentos indicados, recuerda que el nombre de los archivos no debe tener caracteres especiales, ni símbolos o espacios en blanco, además no debe tener un tamaño mayor a 1MB.

- 1) Documento Bancario
- 2) Carta Compromiso debidamente firmada
- 3) CURP
- 4) Copia legible por ambos lados de identificación oficial con fotografía: credencial para votar, licencia de conducir, cartilla militar, pasaporte o credencial UAM

Los documentos se revisarán y serán aceptados o rechazados (En caso de ser rechazado algún documento deberás eliminarlo y registrar el correcto).

Para recibir el pago de la beca es requisito indispensable que la CLABE Interbancaria sea la misma que el documento bancario y esté a nombre del beneficiario.

La fecha límite para recibir los documentos será el 18 de mayo de 2023 y la revisión documental se podrá realizar y corregir hasta el 22 de mayo de 2023, en caso contrario, no se podrá realizar el pago de la beca.

"Este programa es público ajeno a cualquier partido político. Queda prohibido el uso para fines distintos a los establecidos en el programa".